# **AGM Online User Guide**

## **Getting Started**

In order to participate in the meeting, you will need to download the App onto your smartphone device. This can be downloaded from<br>Meeting Inc. In 1986, Inc. In the United States of the United States of the United States o the Google Play Store™ or the Apple® App Store by searching by app name **"Lumi AGM"**.

Alternatively, **Lumi AGM** can be accessed using any web browser on a PC, tablet or smartphone device. To use this method, please<br>That is https://web.lygris.grg.com/205509996 Alternatively, **Lumi Auw** can be accessed usi<br>go to https://web.lumiagm.com/385608086.

go to <u>IRtps.// web.lamlagni.com/500000000.</u><br>To log in to the portal, you will need the following information:  $\eta$ , you will need the following implification.

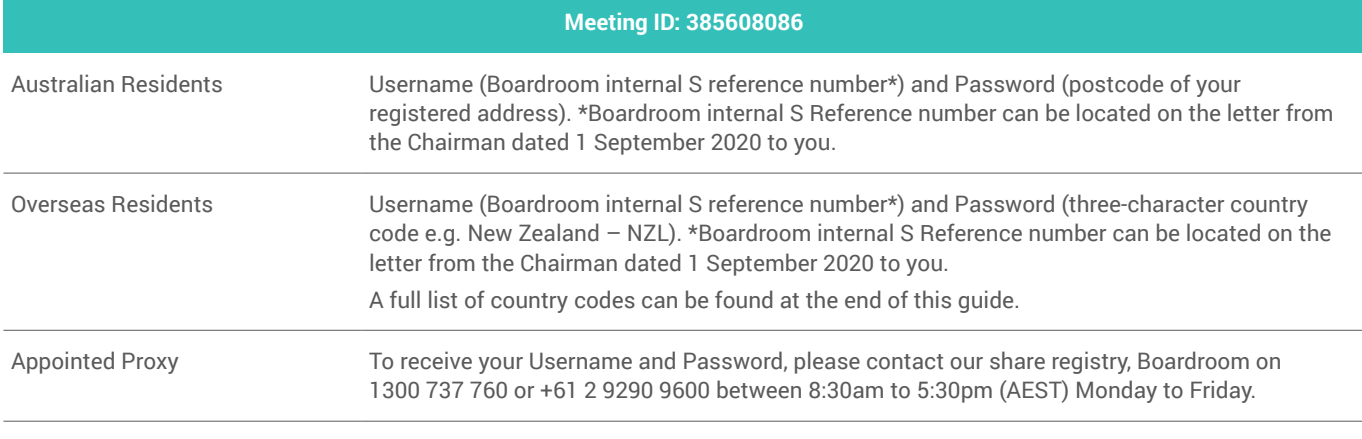

To join the meeting, you will be required to enter the above unique 9-digit meeting ID 385608086 and select 'Join'. To proceed to registration, you will be asked to read and accept the terms and conditions.

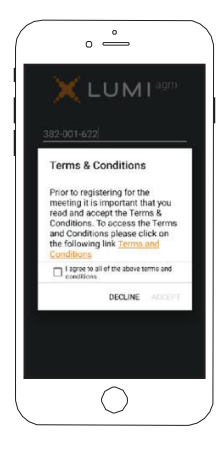

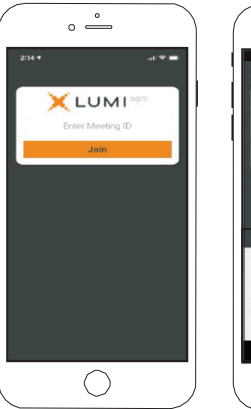

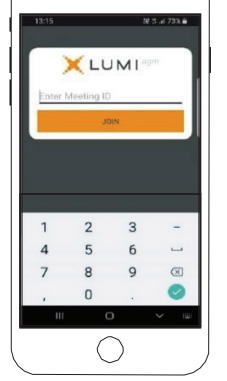

 $\bullet$  $\overline{a}$ 

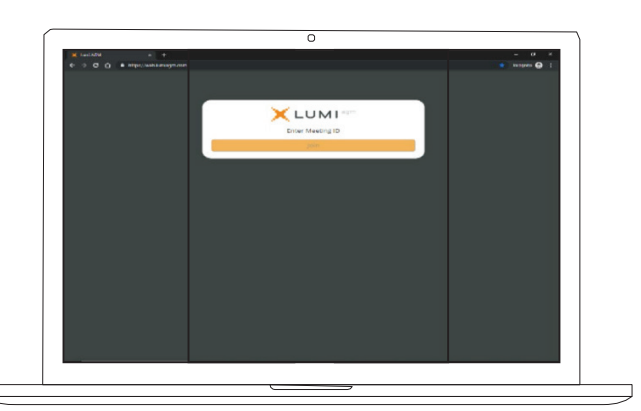

**If you are a Shareholder,** select 'I have a login' and enter your Username (Boardroom internal S reference number) and Password (postcode or country code). If you are a shareholder, select 'I have a loging' and enter your Use

**If you are a Proxy holder** you will need to enter the unique Username and Password provided by Boardroom and **comp** select '**Login**'. and Password provided by Boardroom and select 'Login'.

If you are not a

Shareholder, select 'I am a guest'. You will be asked to enter your name and to enter your name and<br>email details, then select eman detans, then select<br>'Enter'. Please note, enter : ricase note,<br>guests are not able to ask gaests are not able to do. details are details.

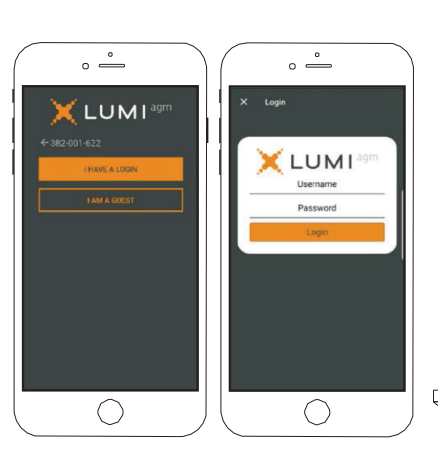

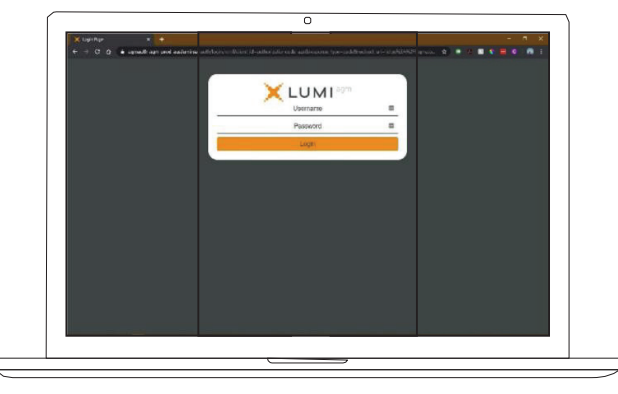

### **Navigating**

Once you have registered, you will be taken to the homepage which displays your name and meeting information.

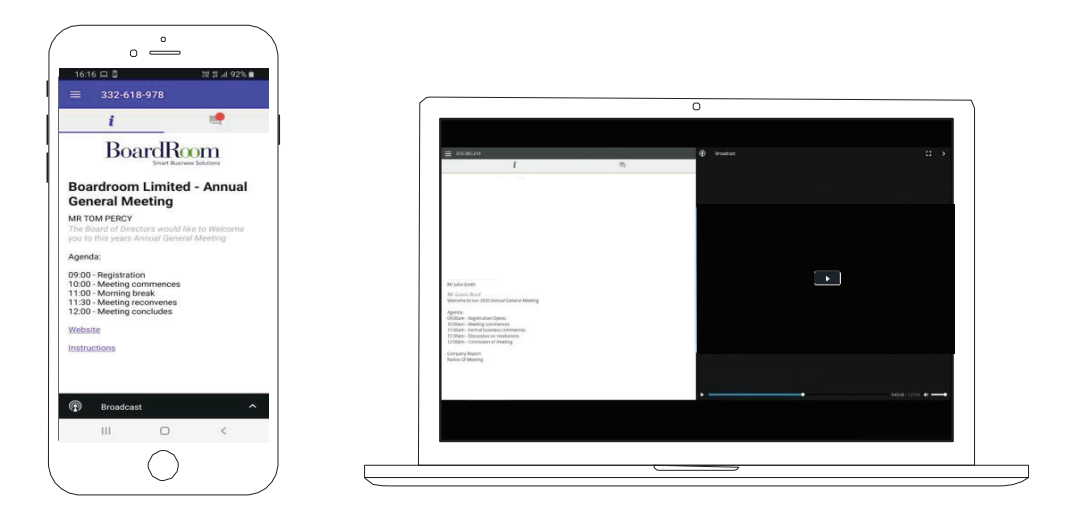

To activate the webcast, please click on theBroadcast bar at the bottom of the screen. If prompted, you may have To activate the webcast, please click on the Broadcast bar at the bottom of the screen. If prompted, you may have to click the play button in the window to initiate the broadcast.

To activate the webcast, please click on the Broadcast bar at the screen. If  $\sigma$  is prompted, you may have the screen. If  $p$ 

the webcast from a smartphone it can take up to approximately so seconds for the live<br>feed to appear on some devices. If you attempt to log into the app before to log into the app before<br>the Meeting commences, a dialog box will appear. Once you select to view ap to approximately<br>30 seconds for the live

note: We recommend<br>once you have logged in, you keep your browser open for the duration of the meeting. If you close me meeting. If you close asked to repeat the log NOTE: We recommend in process.

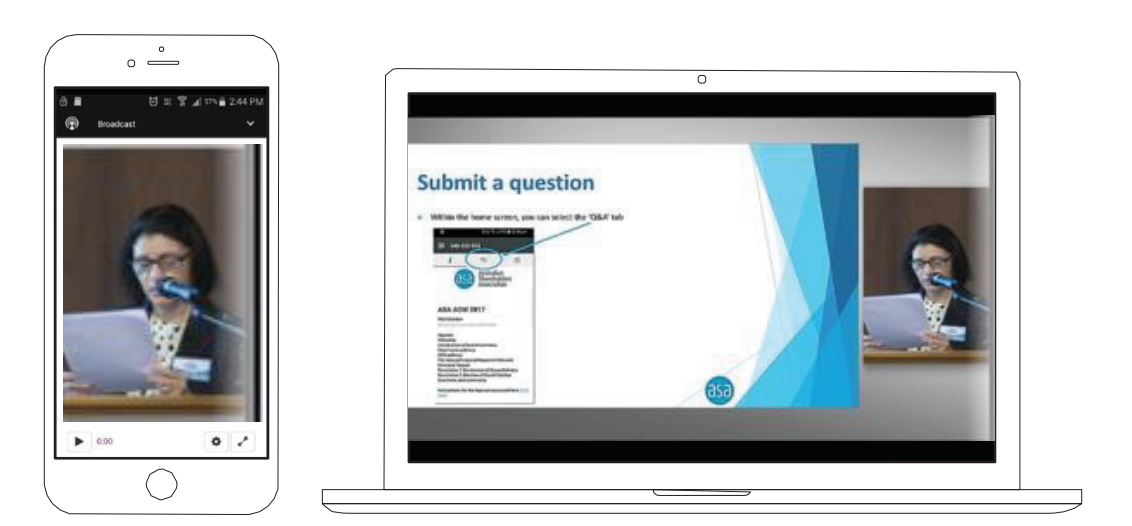

## **AGM Online User Guide**

## **To ask a Question**

If you would like to ask a question on your smartphone, tablet, laptop or computer.

- 1. Select the question icon 1. Select the question icon 1. Select the question icon 1. Select the question icon 1. Select the question icon
- 2. Compose your question. 2. Compose your question. 2. Compose your question. 2. Compose your question. 2. Compose your question.
- 3. Select the send icon 3. Select the send icon 3. Select the send icon 3. Select the send icon 3. Select the send icon
- 4. You will receive confirmation that your question has been received.  $\alpha$  $\frac{1}{2}$

 $\mathsf{Meeting}.$  $\mathsf{N}\mathsf{leq}\mathsf{C}\mathsf{Ind}$ The Chair will give all Shareholders a reasonable opportunity to ask questions and will endeavor to answer all questions at the Meeting.  $T_{\text{S}}$  and  $T_{\text{S}}$  are as reasonable operators a reasonable operators a reasonable opportunity to ask  $T_{\text{S}}$  $T_{\rm F}$  all  $T_{\rm F}$  will give all  $S$  reasonable operators a reasonable operators are as  $T_{\rm F}$  as  $T_{\rm F}$  as  $T_{\rm F}$  as  $T_{\rm F}$  as  $T_{\rm F}$  and  $T_{\rm F}$  as  $T_{\rm F}$  as  $T_{\rm F}$  and  $T_{\rm F}$  as  $T_{\rm F}$  and  $T_{\rm F}$ 

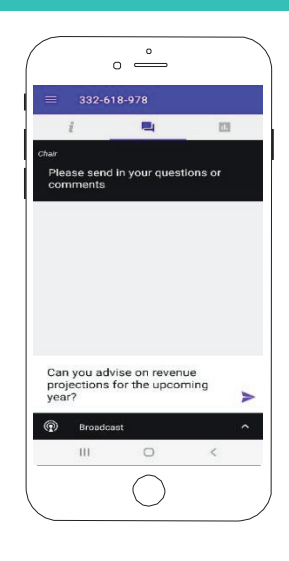

### If you would like to cast a vote: If you would like to cast a vote: **To Vote**

#### $\mathcal{I}(\mathcal{I})$  is to cast a vote: the cast a vote: If you would like to cast a vote on your smartphone, tablet, laptop or computer: If you would like to cast a vote:

- 1. When the Chair declares the polls open, the resolutions and<br>voting choices will appear voting choices will appear.
- 2. Press the option corresponding with the way in which you wish<br>to vote  $\sim$  vote. to vote.  $2.2<sup>2</sup>$  route.
- 3. Once the option has been selected, the vote will appear in black vouse.<br>3. Once the option has been selected, the vote will appear in blue. 3. Once the option has been selected, the vote will appear in brac.
- 4. If you.<br>تابینچینی the Chair closes the polls. 4. II you ( 4. If you change your mind and wish to change your vote, you can if you change your mind and wich to change your vote, you can<br>simply press the new vote or cancel your vote at any time before
	- 5. Upon conclusion of the meeting the home screen will be updated to state that the meeting is now closed.

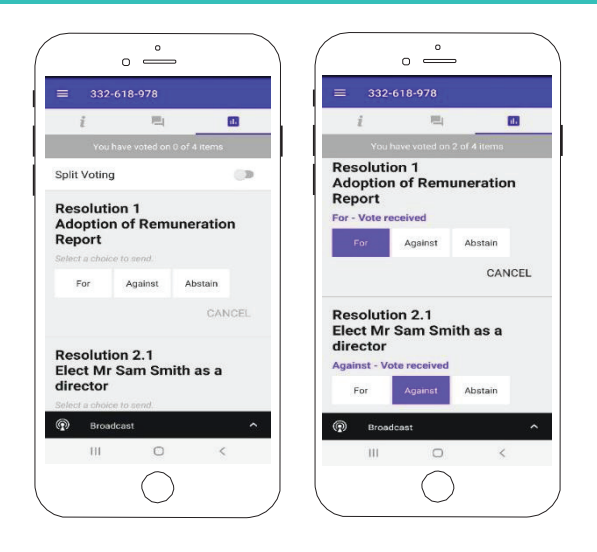

**Need help?** If you require any help using this system prior to or during the Meeting, please call **1300 737 760** or **+61 2 9290 9600** so we can assist you.